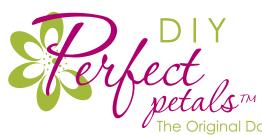

The Original Do-It-Yourself Fan Wedding Program Kit

# do-it-yourself fan program printing instructions

#### Instructions for printing:

Download and Save your template to Get started. (Microsoft Word is required)

Download is available from: http://www.custom-programs.com/diyfanprogram-instructions.htm

#### Step 1: Download and Type

Select and open your template from the location you saved it to on your computer.

- Replace sample text in the template by highlighting the sample text, and typing over it. You can then format the font style, size, and/or color with the Directions below.
- For additional design and wording ideas, visit our sample gallery.

# Step 2: formatting your project

Make sure to type your personalized text first!

• To change font style and size, please highlight the text you wish to change, and then click on format in the top toolbar, and select font from the drop down Menu to open the font options box. (For word 2007, the font formatting options can be accessed by right-clicking after highlighting the text, and choosing font from the pop-up menu or from the home tab.)

#### Step 3: Saving your project:

• To save your project, click on file in the top toolbar, and select "save as..." from The drop-down menu. (For word 2007 users, click on the "office" icon at the top left corner, and select save as
word document). A "save as" dialog box will hen open; in this box you can set the location where this document will save (i.E. "My documents," "desktop," a disk drive, etc) and create a title for your document.

Make sure that the "save as type" field says "word document" or "Microsoft word Document." Click on save to finish. Once you do this, you will have a copy of the template saved to your computer, which you can return to at anytime. To retrieve this, launch Microsoft word, and click on file<< open to browse for your saved project.

#### **Step 4: Adjust Printer Settings**

before printing, check and adjust the following printer settings: (To access these settings: click on file<< print to open the "print dialog box." In this box, click on the properties or preferences button. A new box will open up which will contain the various setting options within your printer. Search in these tabs for the Settings described below.)

www.custom-programs.com

7212 Rockmont Avenue Westminster, CA 92683 877.300.5290 email: info@custom-programs.com

#### Step 5: Print!

When printing you may get a pop-up window that says the printer margins are too small...just click OK. That is it!

## Tips for successful printing

- Paper size: in the paper-size drop-down box, select custom size, if available, and set the paper size to "Letter"
- Orientation: Portrait
- If available, select Rotate 180 degrees to have your fan sheet feed from the bottom or tapered end instead as this will minimize any paper jams (Note: not all printers have this feature. Test print prior to selecting the "rotate" setting.)
- Paper/media type: this is typically defaulted to 'plain letter paper.' Set your printer's paper type to cardstock or heavyweight.
- Print quality: change this setting to best.

#### Other printing notes:

- Test printing It is always a good idea to test print on plain paper (or our sample kit) cut to the size of your project before using the actual stock for your project. Test printing allows you to check the alignment and look of your project, and gives you the opportunity to confirm the way in which the stock will be loaded into the printer (face up, face down, etc.).
- Manually feed the paper into the printer it is recommended that you manually feed the paper, rather than placing a stack of paper on the printer's tray. This will minimize the chance of a paper jam. (You can send the whole job at once, but remove all paper from the printer before sending. You will then be able to put each sheet in one at a time).
- Adjusting the margins: Additionally, if you are still having problems getting the correct alignment after checking these tips, you can adjust the top margin of the template if the text is printing

  Too high or too low. To do this, you would open the template and click file>> Page setup. Then in the margins tab, either increase or decrease the top margin according to how high or low the text is printing.

# **Assembly**

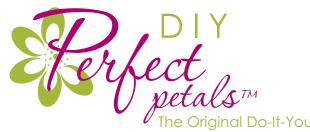

The Original Do-It-Yourself Fan Wedding Program Kit

# DIY Fan Programs Assembly Instructions

Print these instructions, and use them to help you assemble your project.

## Step 1: Print your project

# Step 2: Punch out

C carefully remove from the printed card from the perforated sheet.

Tip: "kiss cut" perfs may leave a small nub that will need to be trimmed up with a scissors by hand if desired

## Step 3: Collate and Assemble

layer the different petals in the order you want, and punch a hole in the bottom of each set.

# Step 4: Bind

Use and eyelet, brad, button, ribbon or whatever you desire to bind the set of pages together!

#### Step 5: Enjoy!

Materials and Tools Recommended:

DIY fan program kit, hole punch, scissors, brads or eyelets and eyelet-setting tools - Crop-A-Dile (eyelet setter), computer, printer.

Your local scrapbook store will have a variety of different colored brads, eyelets and other fun items for inspiring your design!

\*\*Unfortunately no additional tech support or instructions are available or these fan program kits - a better than basic knowledge of Word and your printer settings is required to fully customize these DIY fan kits. We HIGHLY recommend getting our sample kit to try before purchasing.

www.custom-programs.com

7212 Rockmont Avenue Westminster, CA 92683 877.300.5290 email: info@custom-programs.com

Perfect Petals™ DIY Fan Program Kit and Template are trademarks of Custom Programs, LLC, © 2009. All rights reserved